## 登入方式

### **1** 操作載具 : 手機、平板、筆記 型電腦或桌上型電腦

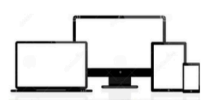

**2** 使用瀏覽器 : 建議 Google Chrome

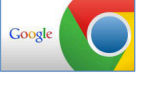

### 3 輸入帳號及密碼,點選登入,立即進入 https://kfsh.teams.com.tw

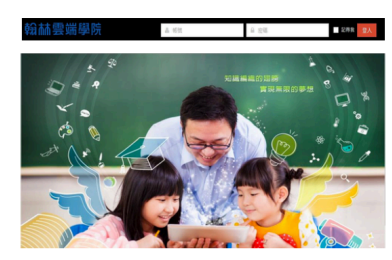

## 帳號:身分證字號 (家長:學生身分證字號+p)密碼: 1111(家長2222)

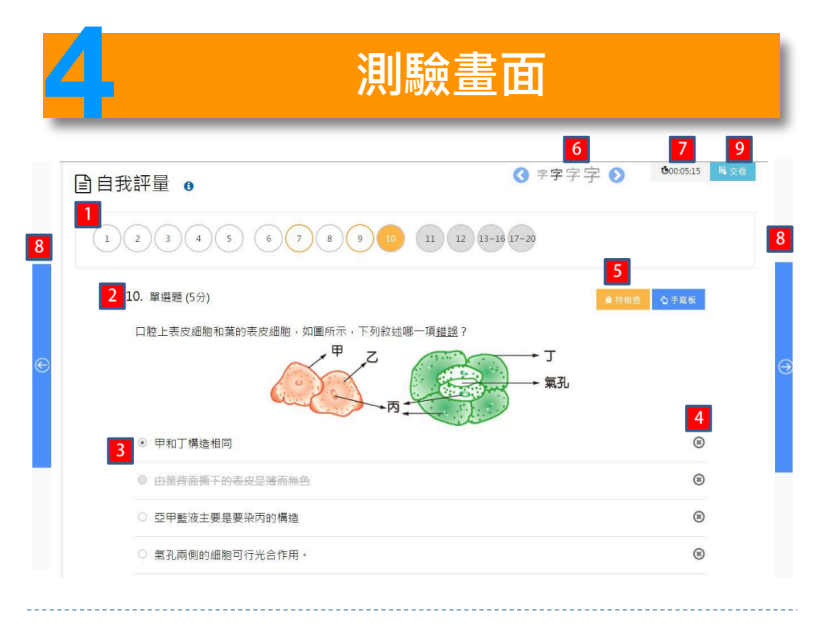

■ 點選題號即可進行該題測驗 (顯示黃底為正在作答題目)

- 2 每次測驗畫面顯示一題;題組所有子題會一起顯示
- 3 點選選項即會顯示作答
- 4 選項右方的 ◎ 可以將選項刪去
- 5 按下待檢查,該題題號出現黃圈
- 6 可調整字體大小
- 7 顯示測驗時間
- 8 可使用左右鈕換題
- 9 測驗完畢可以點選交卷,立即進行批改

# **2** 我的任務 - 介⾯⼀覽 97 林雲端學院 我的任務 我的課程 測驗記錄 8 王大文C

### 我的任務 測驗證 補繳益 **B**j複習錯題 89 所有任務 ◎観看影片 3 子 需完成考卷 (共4份考卷) 5 图 需觀看影片 供10支形片 11:09 直線三大表示法 國中英文  $14 \frac{88}{20}$  001 図中自然 18:12 力的轉動 - 力矩與轉動平衡 國中國文 29題 國中國文科模擬測驗第一回 06:50 模桿原理 - 模桿的平衡與模桿原理 国中自然 富中化學 15 頭 化學-原子結構 國中自然 15:41 模桿原理 - 静力平衡的條件 國中自然 18題 0117 輪輪 6 ●需複習考卷 (共131期) 4 9 需補繳考卷 (共2份考卷) 图中數學 5 題 mat 15 題 化學-原子結構 高中數學 16 題 1 高中歴史 20 题 第一二章 图中英文 5 题 0121

- 1 點選我的任務即會出現任務分類
- 2 任務分類可以點選 (方框右上角顯示任務數量)
- 3 需要完成考卷:顯示需要完成的考卷,點選後可進行測驗
- 4 需要補繳考卷:顯示需要補繳考卷任務,點選後可進行測驗

國中自然 12題 012

- 5 需觀看影片:顯示老師派發的教學影片任務
- 6 需複習考卷:顯示需要複習考卷題數
- 7 顯示已結業課程任務: 點選 ON/OFF 可開啟/關閉已結業任務

**翰赫雲端學院 我的任務 我的課程 測驗記錄 图 王大文●**  $\blacksquare$ 開始測驗時間: 2016年6月6日下午4時 21分 老卷交卷時間: 2016年6月6日下午4時41分 考卷交卷時間: 2016年6月6日下午4時41分 0● 2 王大文 3 測驗範圍 4 分數 5 測驗時間 • 2-1 細胞學說 又 95分 4分20秒 雪端ker · 2-2 細胞的構造 平均分數 平均測驗 2-3 物質進出細胞的方式  $\mathbf{z}$ 72分 時間 生物體的組成層次 12分19秒  $\mathbf{z}$ **6**<br>複習狀  $\mathbf{z}$  $\boxed{8}$ 知識弱點分析 搞散與渗透作用 细胞的發現與細胞學設 细胞的形態與功能 軍細胞與多細胞生物<br>物與植物的組成層? 细胞的基本構造 活動:動、植物細胞的觀察 1 測驗時間資訊 2 基本資料 3 測驗單元能力狀況 4 該測驗分數及群體作答分數平均 5 測驗時間及群體作答時間平均 6 錯題複習狀況,點選錯題複習即可將錯題再進行測驗 7 錯題複習完成,還可再重新複習 8 各單元知識點百分比,顯示各別知識點題數及答對題數

## 我的課程 - 自我評量(單一單元測驗)

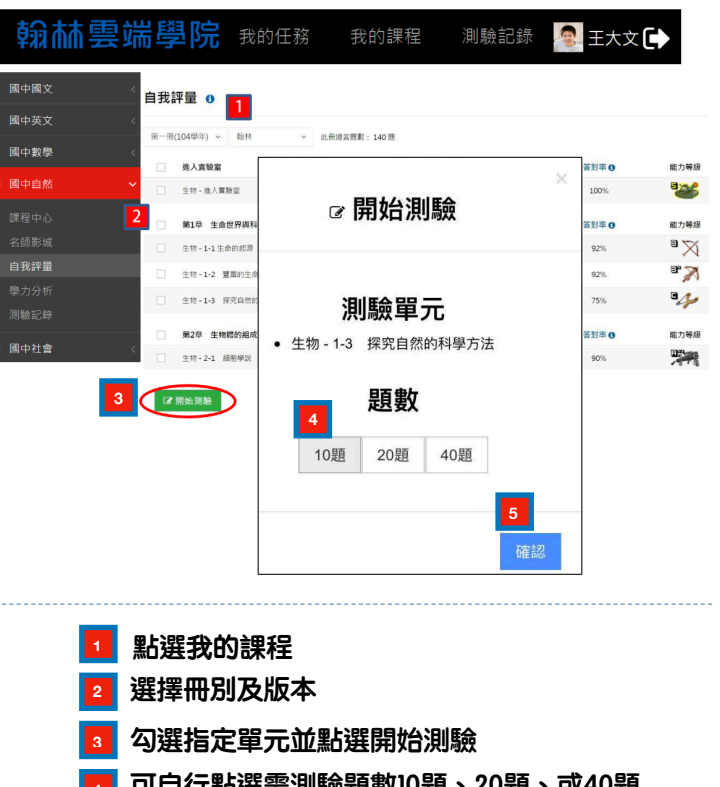

- **可自行點選需測驗題數10題、20題、或40題 點選確認即刻進入測驗畫面 4**
- **5**

## **5** 我的課程 - 測驗紀錄(瀏覽試卷資訊) **6** 我的課程 - 測驗紀錄(瀏覽試卷資訊)

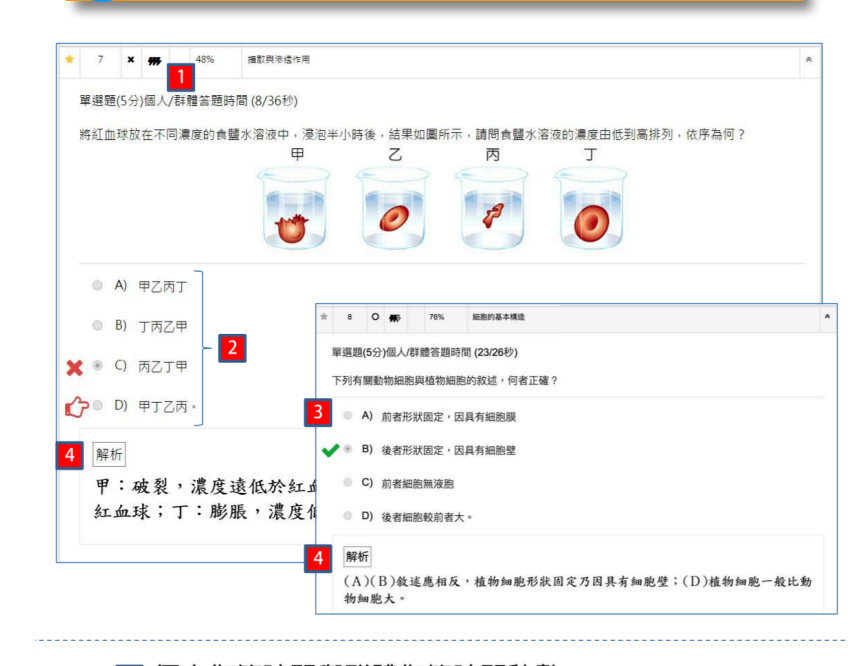

1 個人作答時間與群體作答時間秒數 2 <mark>※ ◎ ◎ 丙乙丁甲 着誤選項 ; ○ ◎ ◎ 甲ェ乙丙 · 正確選項</mark> 4 題目解析

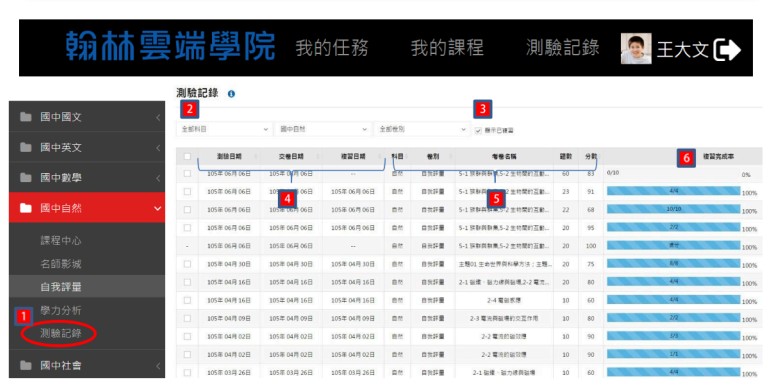

- 1 點選測驗紀錄即出現該科目測驗列表 可針對科目、課程及卷別種類進行篩選
- 顯示已複習:勾選後出現複習完成/未複習測驗
- 試卷時間資訊:測驗日期/交卷日期/複習日期
- 5 試卷資訊:科目、卷別、考卷名稱、題數及分數
- 6 複習完成率:顯示錯題複習完成率

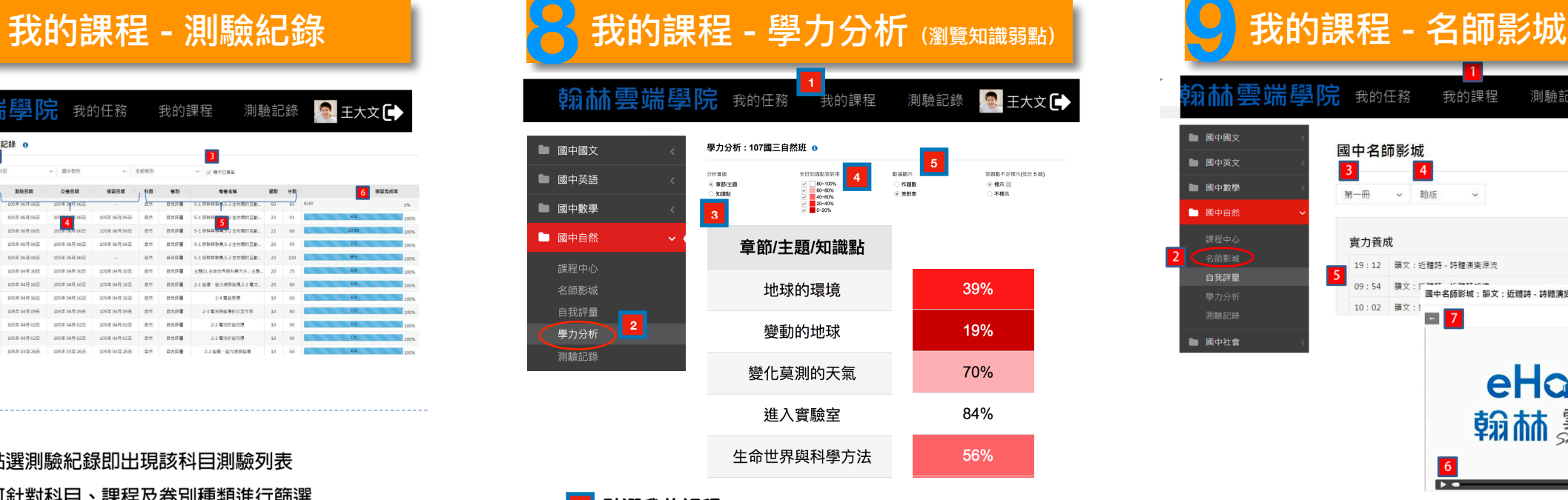

- **1 點選我的課程**
- **2 點選科目底下的學力分析**
- **3 利用章節/主題或知識點查看學力分析表**
- **4 利用知識點答對率查詢知識弱點**
- **5 查詢個知識點的答對率以及答題數**

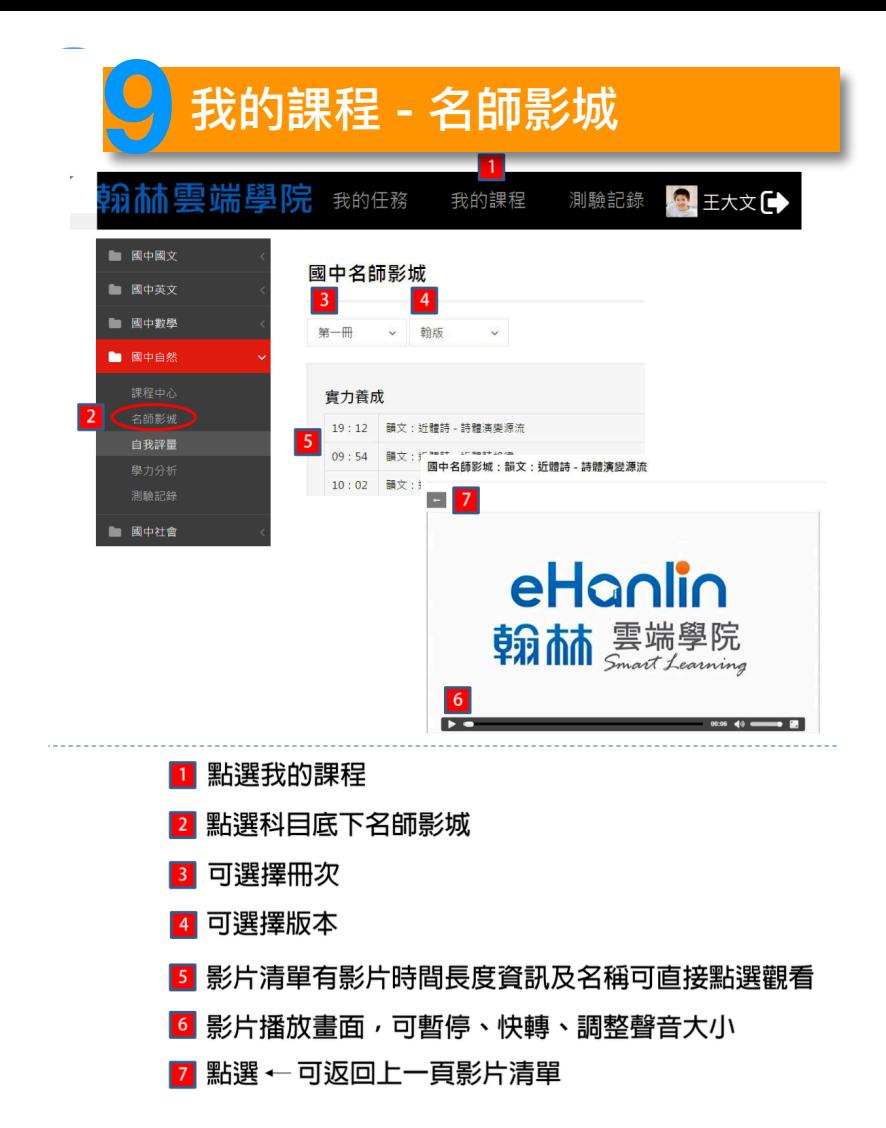

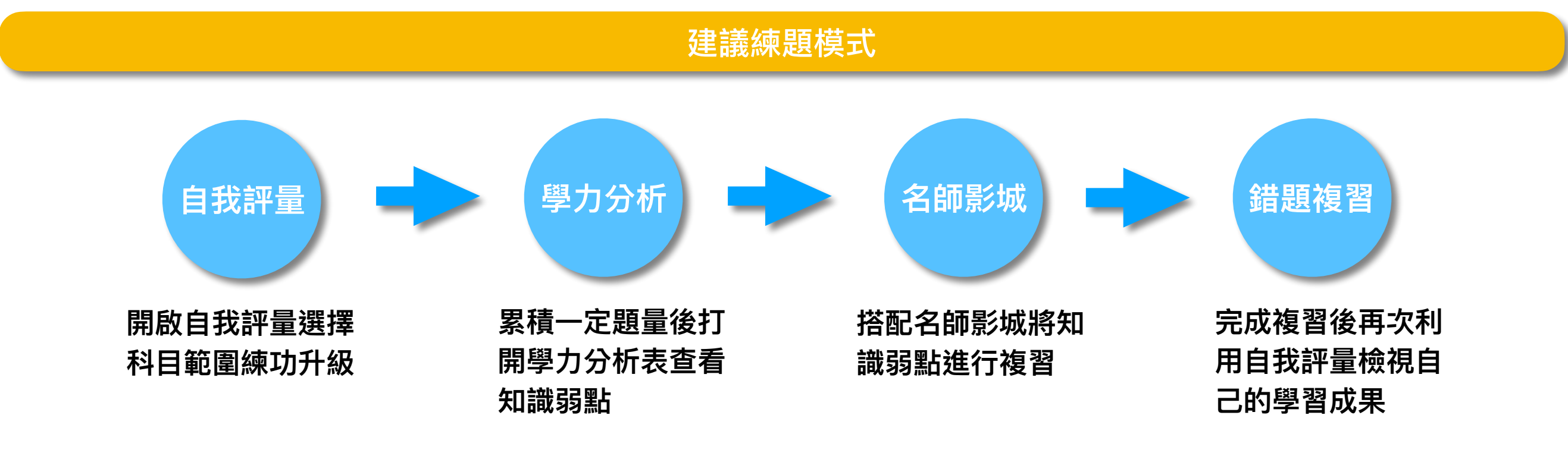

# 翰林雲端學院 TEAMS